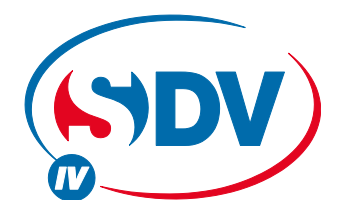

# **FULL DC INVERTER SYSTEMS** INSTALLATIONS- UND BEDIENUNGSANLEITUNG **CCM30 – ZENTRAL-CONTROLLER**

KOMMERZIELLE KLIMAANLAGEN SDV4

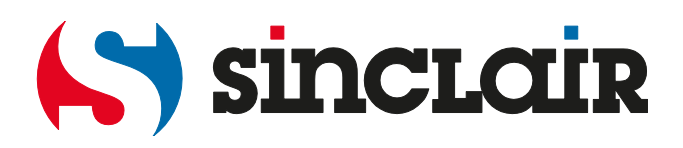

# **INHALTSVERZEICHNIS**

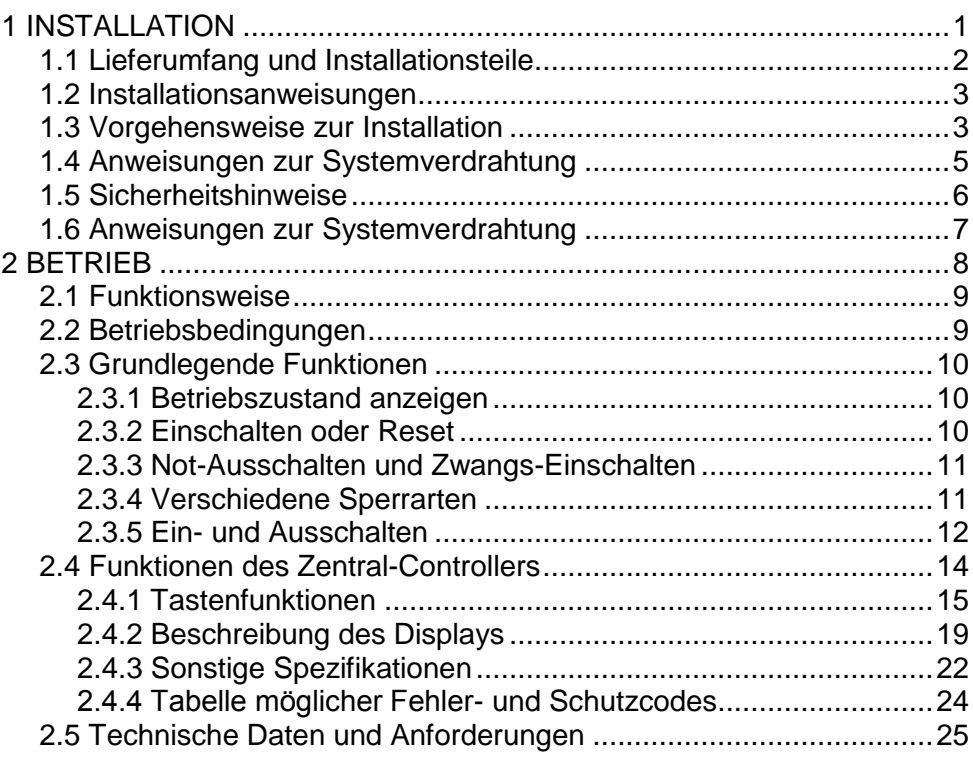

<span id="page-2-0"></span>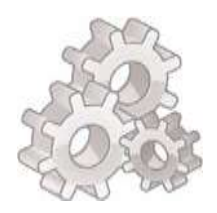

# **1 INSTALLATION**

# <span id="page-3-0"></span>**1.1 Lieferumfang und Installationsteile**

### **1. Anhand des Lieferscheins überprüfen Sie den Zentral-Controller auf Vollständigkeit.**

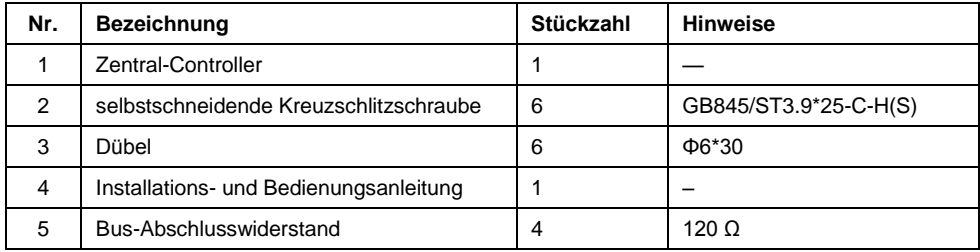

#### **2. Installationsteile, die bauseitig bereitzustellen sind**

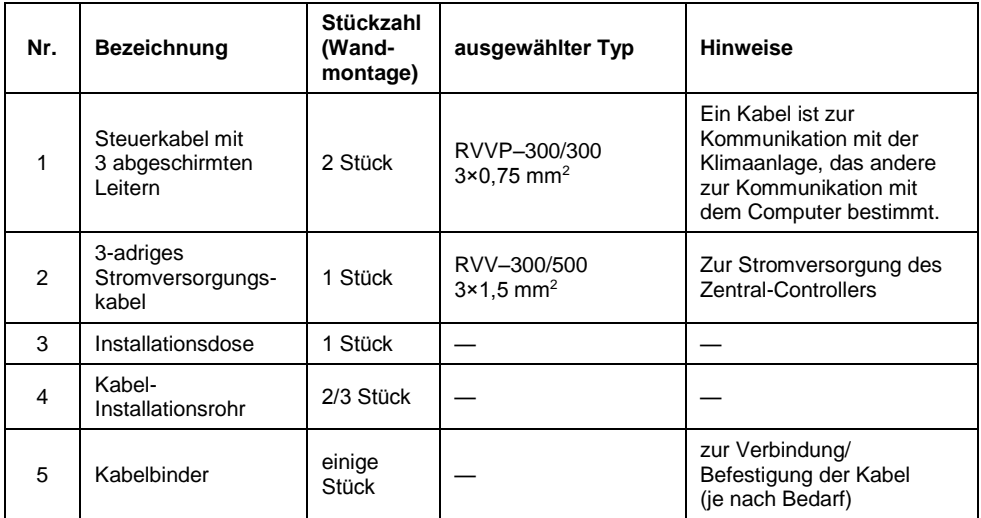

# <span id="page-4-0"></span>**1.2 Installationsanweisungen**

- 1) Schließen Sie die Versorgungsspannung 220 V AC direkt an die Klemmen L und N des Zentral-Controllers an.
- 2) Installieren Sie das Signalkabel und das Stromversorgungskabel nicht gemeinsam in einem Kabel-Installationsrohr. Der Abstand der Kabel sollte 300–500 mm betragen.
- 3) Die Länge des Signalkabels für den Zentral-Controller sollte nicht 1200 m überschreiten.
- 4) Die Leiter des abgeschirmten Kabels sollen keine Verbindungsstellen aufweisen. Notfalls verbinden Sie die Kabel mit Steckverbindungen.
- 5) Nach dem Anschließen des Kabels an den Zentral-Controller kontrollieren Sie die Isolation des Signalkabels nicht mit einem Megaohmmeter.
- 6) Schließen Sie die Leiter am Zentral-Controller und an der Netzwerk-Schnittstelle an:

Beim Anschließen des Zentral-Controllers und der Netzwerk-Schnittstelle der Klimaanlage achten Sie auf richtige Polarität. Die Klemmen X, Y und E sollten beiderseits gegenseitig entsprechen. Die Signalleiter nicht kreuzweise anschließen. Dasselbe gilt für das Anschließen der Schnittstellen RS485-RS232 des Zentral-Controllers.

<span id="page-4-1"></span>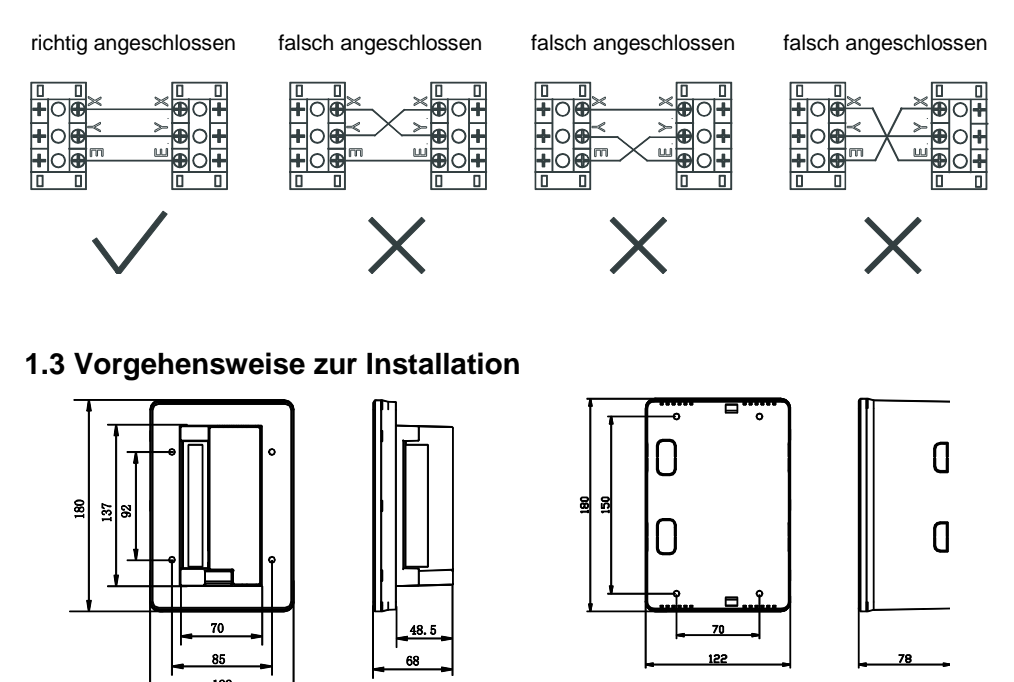

CCM30/BKE-A CE-CCM30/BKE-A CCM30/BKE-B CE-CCM30/BKE-B

Abb. 1.1: Maße des Zentral-Controllers (Maßeinheit: mm)

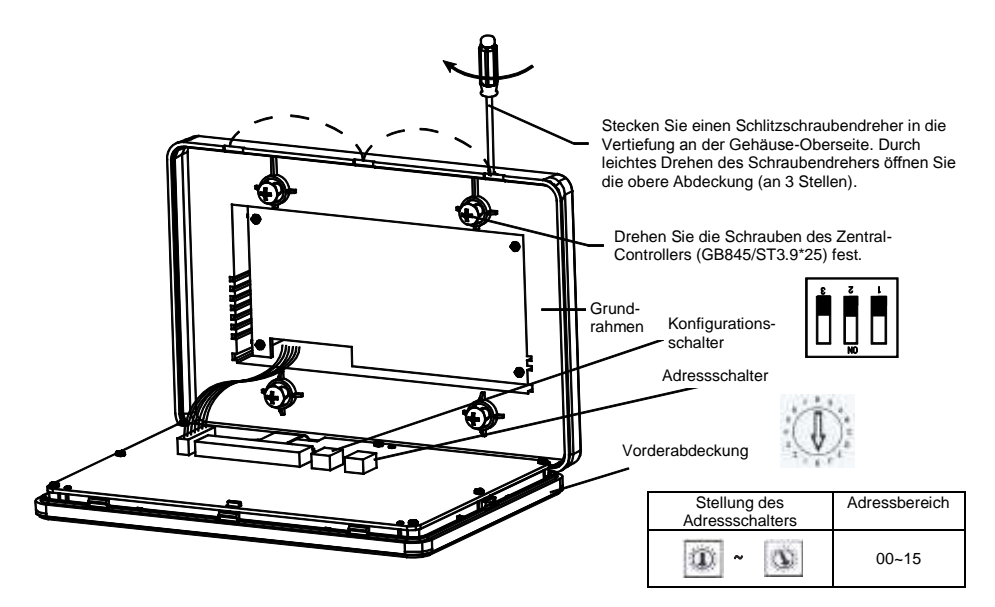

Abb. 1.2 Installationszeichnung

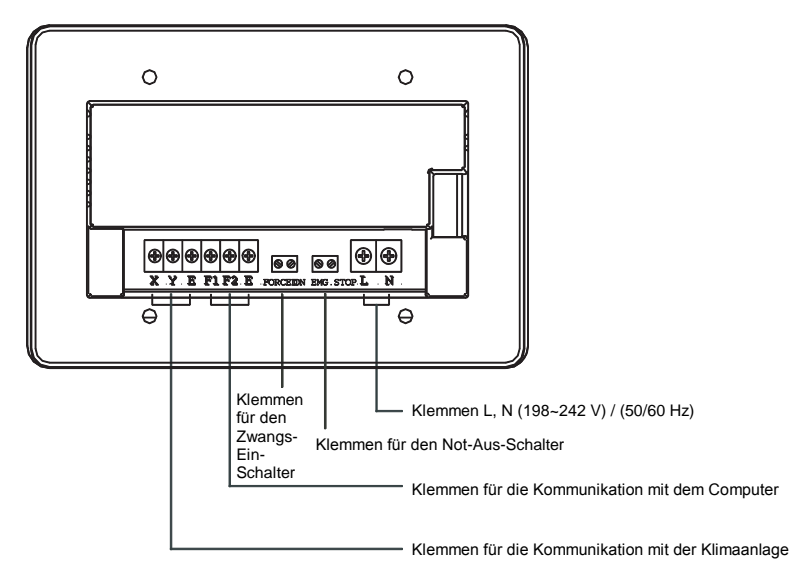

Abb. 1.3: Klemmleiste des Zentral-Controllers

# <span id="page-6-0"></span>**1.4 Anweisungen zur Systemverdrahtung**

Verdrahtungsplan eines vernetzten Klimaanlagensystems (es gibt zwei Typen Inneneinheiten: mit externem bzw. eingebautem Netzwerk-Schnittstellenmodul der Haupt-Steuerplatine).

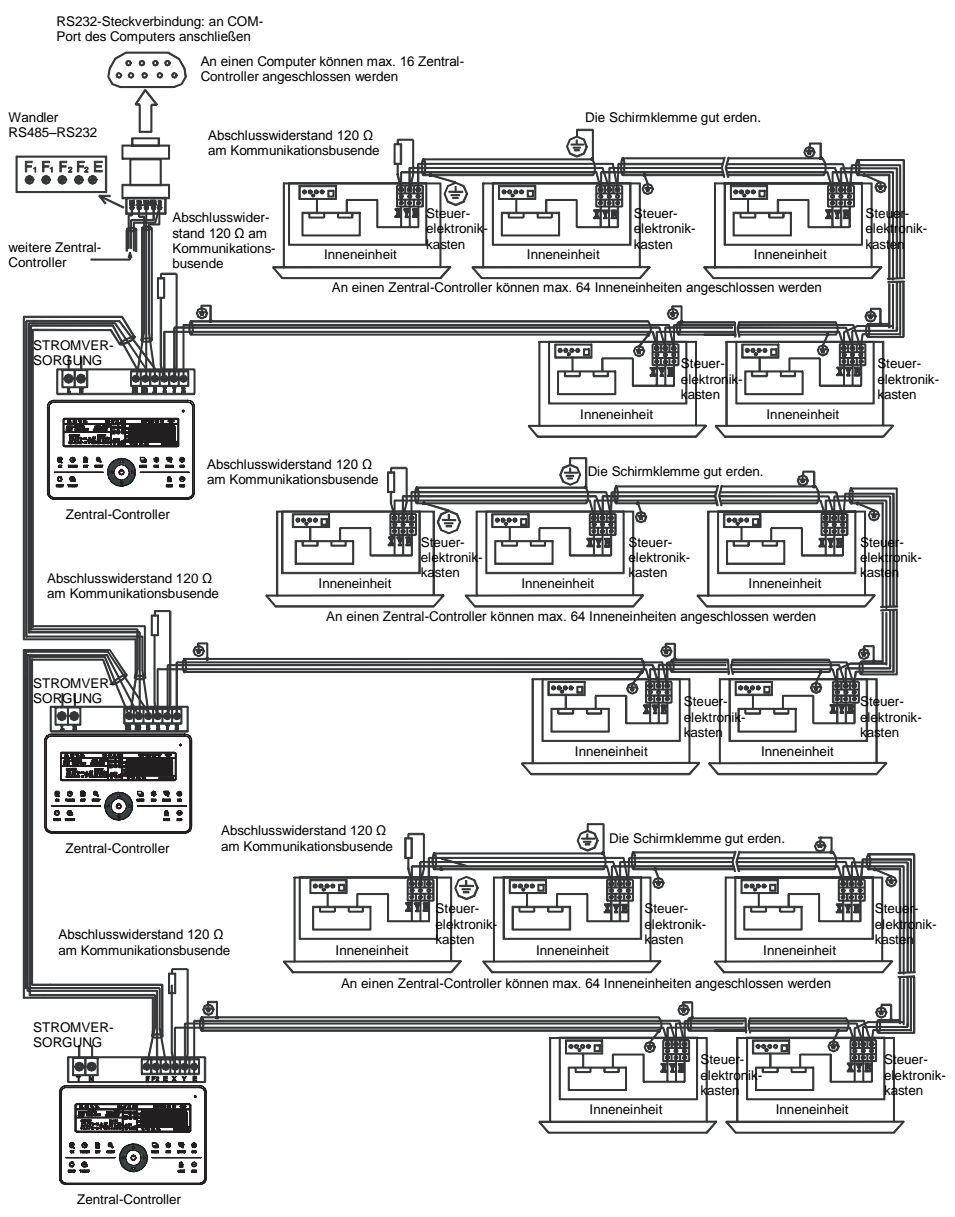

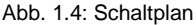

#### **Hinweis**

Der RS485–RS232 Wandler und die entsprechenden Kabel im Schaltplan werden nur benutzt, wenn ein vernetztes Klimaanlagensystem an einen Computer angeschlossen werden soll. An einen Computer können max. 16 Zentral-Controller angeschlossen werden Die max. Anzahl Inneneinheiten im vernetzten System beträgt 16 × 64 = 1024. Die einzelnen Zentral-Controller unterscheiden sich durch Adressen, die sich im Bereich von 0 bis 15 einstellen lassen. Im Rahmen eines Netzwerkes müssen die Adressen einmalig sein.

# <span id="page-7-0"></span>**1.5 Sicherheitshinweise**

#### **Sicherheitshinweise**

- Lesen Sie bitte die Sicherheitshinweise vor der Installation des Gerätes sorgfältig durch.
- Weiter unten sind wichtige Sicherheitshinweise beschrieben, die befolgen werden müssen.
- Die Bedeutungen der einzelne Bezeichnungen sind wie folgt:

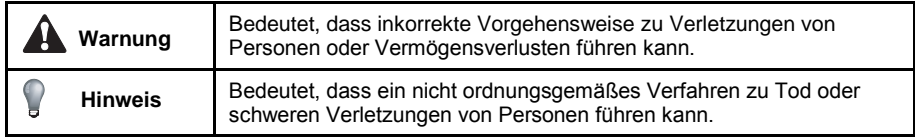

 Überprüfen Sie nach dem Abschluss der Installation, ob der Testbetrieb normal verläuft, und übergeben Sie die Bedienungsanleitung dem Benutzer.

#### **Warnung**

Lassen Sie die Installation durch den Lieferanten oder eine Fachfirma durchführen. Falls die Installation durch nicht autorisierte Personen durchgeführt wird, kann sie fehlerhaft sein. Stromschlag- oder Brandgefahr!

Befolgen Sie die vorliegende Installationsanleitung. Bei inkorrekter Installation besteht Stromschlag- oder Brandgefahr.

Die Installation oder Instandsetzung muss von entsprechend qualifiziertem Personal durchgeführt werden. Bei inkorrekter Installation besteht Stromschlag- oder Brandgefahr.

Zerlegen Sie die Anlage nicht ohne Genehmigung. Bei nicht autorisierter Zerlegung kann die Anlage abnormal arbeiten oder sich überhitzen. Brandgefahr!

#### **Hinweis**

Die Anlage nicht an solchen Orten installieren, an denen brennbare Gase entweichen können. Brandgefahr bei Gasentweichung in der Nähe des Zentral-Controllers.

Die Kabel müssen der Stromversorgung des Zentralen-Controllers entsprechend bemessen werden. Sonst kann das Kabel elektrisch durchschlagen oder sich überhitzen. Brandgefahr!

## <span id="page-8-0"></span>**1.6 Anweisungen zur Systemverdrahtung**

**1) Vernetzungsplan für das Klimaanlagensystem im Gebäude**

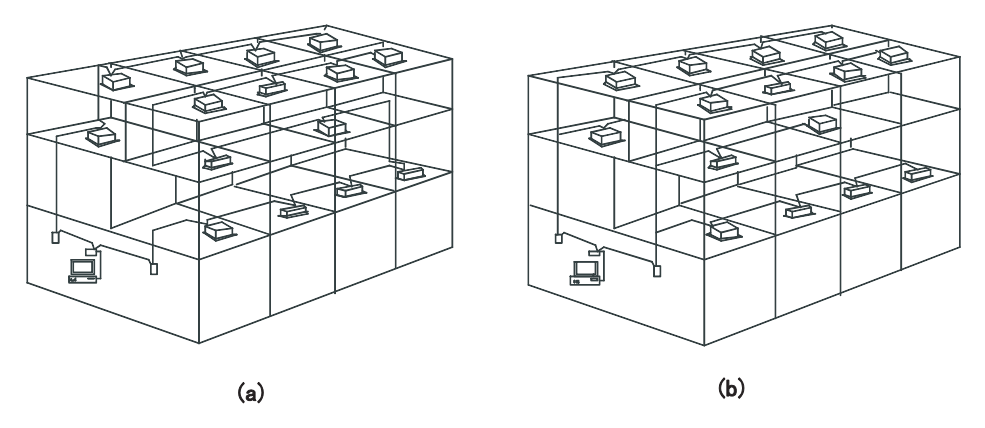

- (a) Dieser Verdrahtungsplan ermöglicht eine gute Kommunikation. Empfohlen.
- (b) Dieser Verdrahtungsplan ermöglicht keine gute Kommunikation. Nicht empfohlen.

#### **2) Verdrahtungsplan für ein System mit Zentral-Controller und Inneneinheiten der Klimaanlage**

Zum Anschließen der Inneneinheiten an den Zentral-Controller können die beiden folgenden Anschlussarten benutzt werden (an einen Zentral-Controller können max. 64 Inneneinheiten angeschlossen werden):

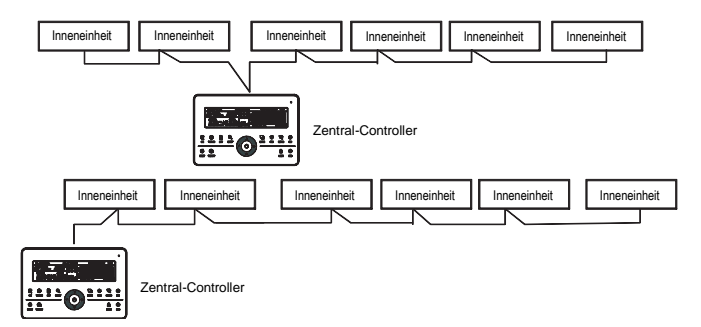

Abb. 1.5: Verdrahtungsplan für Zentral-Controller und Inneneinheiten der Klimaanlage

<span id="page-9-0"></span>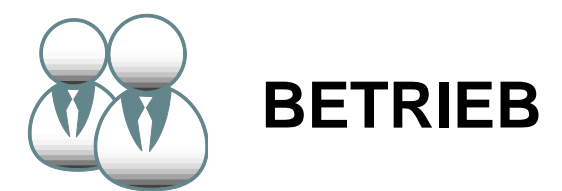

# <span id="page-10-0"></span>**2.1 Funktionsweise**

- 1. Mit dem Zentral-Controller werden die Klimaanlagen im Netzwerk gesteuert und ihre Betriebszustände abgefragt. Jeder Zentral-Controller kann über die RS485-Schnittstelle an max. 64 Inneneinheiten angeschlossen werden, wodurch ein zentral steuerbares Klimaanlagen-Netzwerk geschaffen werden kann.
- 2. Der Zentral-Controller kann an einen Computer oder ein Gateway angeschlossen werden, um den Computer und alle Klimaanlagen zu vernetzen und dann den Computer zur Fernsteuerung von Klimaanlagen zu verwenden (am Computer muss die entsprechende Software installiert sein). An jeden lokalen Computer oder jedes Gateway können max. 16 Zentral-Controller angeschlossen werden.
- 3. Zur Kommunikation zwischen dem Zentral-Controller und den Klimageräten sowie zwischen dem Computer und den Zentral-Controllern wird der Master/Slave-Modus genutzt. In einem Netzwerk aus einem Zentral-Controller und mehreren Klimageräten arbeitet der Zentral-Controller als Master (übergeordnetes Gerät), die Klimageräte als Slaves (untergeordnete Geräte). In einem Netzwerk aus einem Computer und mehreren Zentral-Controllern arbeitet der Computer oder das Gateway als Master (übergeordnetes Gerät), die Zentral-Controller als Slaves (untergeordnete Geräte).

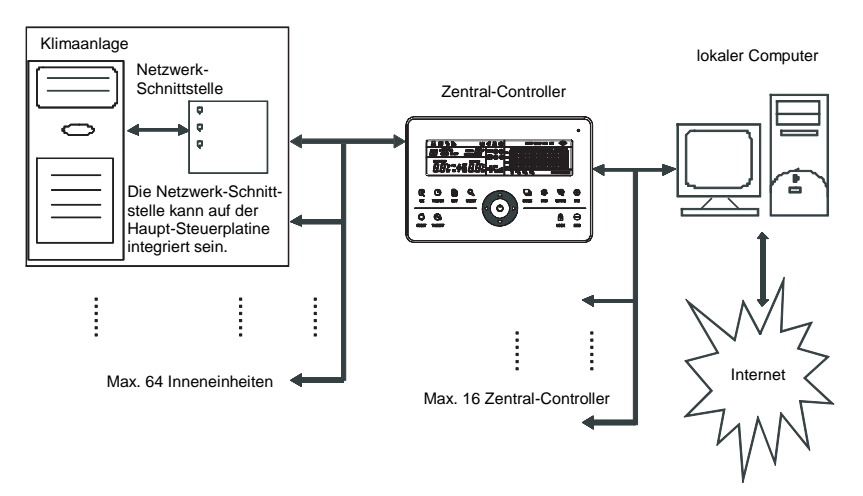

Abb. 2.1: Blockschaltbild des Steuersystems eines Klimaanlagen-Netzwerkes

# <span id="page-10-1"></span>**2.2 Betriebsbedingungen**

1. Stromversorgung

Eingangsspannung: 1 Phase, 198~242 V AC, Frequenz: 50/60 Hz

- 2. Betriebstemperatur Umgebung: -15~+43 °C
- 3. Betriebsfeuchtigkeit Umgebung: 40~90 % RH.

# <span id="page-11-0"></span>**2.3 Grundlegende Funktionen**

#### <span id="page-11-1"></span>**2.3.1 Betriebszustand anzeigen**

- 1. LED Betriebszustandsanzeige
	- 1) Normaler Betriebszustand
		- Leuchtet

Die LED leuchtet, wenn eine der folgenden Situationen vorkommt:

- a) Im Netzwerk des Zentral-Controllers befinden sich eine oder mehrere Klimaanlagen in Betrieb.
- b) Wenn der Zentral-Controller einen Befehl zu den Klimaanlagen absendet, nachdem eine Operation am Zentral-Controller eingegeben worden ist. Die LED erlischt, sobald die Übertragung abgeschlossen wird.
- Leuchtet nicht

Alle im Netzwerk des Zentral-Controllers befindlichen Klimaanlagen sind ausgeschaltet.

2) Abnormaler Betriebszustand

Tritt eine Störung an einer Klimaanlage im Netzwerk des Zentral-Controllers oder am Zentral-Controller auf, blinkt die LED mit einer Frequenz von 2 Hz.

2. Hintergrundbeleuchtung des Displays

Ist die Hintergrundbeleuchtung ausgeschaltet, wird sie durch Drücken einer beliebigen Taste (ausgenommen  $\mathcal{Q}_r$ ) eingeschaltet.

Die Hintergrundbeleuchtung wird eingeschaltet, wenn am Zentral-Controller gearbeitet wird. Die Hintergrundbeleuchtung wird ausgeschaltet, wenn keine Taste über 30 Sekunden betätigt wird.

3. Summer

Ist die Hintergrundbeleuchtung eingeschaltet und sind die Tasten des Zentral-Controllers nicht gesperrt, wird durch Drücken einer beliebigen Taste (ausgenommen  $\mathbb{G}$ ) die entsprechende Funktion vom Zentral-Controller ausgeführt, und der Summer gibt ein Signalton aus. Wird die Funktion durch ein langes Drücken der Taste aktiviert, wird die entsprechende Funktion vom Zentral-Controller durchgeführt, aber der Summer gibt nur einen einzigen Signalton aus.

Ist die Hintergrundbeleuchtung ausgeschaltet und wird eine beliebige Taste (ausgenommen  $\mathbb{C}$ ) gedrückt, schaltet sich nur die Hintergrundbeleuchtung ein, aber der Zentral-Controller führt die Operation nicht, und der Summer gibt keinen Signalton aus.

#### <span id="page-11-2"></span>**2.3.2 Einschalten oder Reset**

Wenn der Zentral-Controller an die Stromversorgung angeschlossen oder mit der Taste neugestartet wird:

Der Summerton ertönt für 2 Sekunden, und alle Symbole im Display leuchten auf, dann erlöschen sie. Eine Sekunde später wechselt das System zum normalen Anzeigemodus. Der Zentral-Controller zeigt die Hauptseite an und fängt an, die am Netzwerk angeschlossenen funktionsfähigen Klimaanlagen zu suchen.

<span id="page-11-3"></span>Sobald die Suche abgeschlossen ist, wechselt der Zentral-Controller auf die zum Einstellen der Betriebsart bestimmte Seite, und stellt die erste funktionsfähige Klimaanlage ein.

### **2.3.3 Not-Ausschalten und Zwangs-Einschalten**

Wird der Not-Aus-Schalter des Zentral-Controllers aktiviert, werden alle Klimaanlagen im Netzwerk des Zentral-Controllers ausgeschaltet, die LED blinkt mit einer Frequenz von 0,5 Hz. Der Zentral-Controller, der Computer und die funktionsfähigen Module können nicht die Operation Ein-/ Ausschalten durchgeführt werden, bis der Not-Aus-Schalter deaktiviert wird.

Wird der Zwangs-Ein-Schalter des Zentral-Controllers aktiviert, werden alle Klimaanlagen im Netzwerk des Zentral-Controllers zwangsweise gestartet. Bei der Standardeinstellung laufen sie im Kühlbetrieb. Die Operationen Ein-/Ausschalten am Zentral-Controller, am Computer und an allen funktionsfähigen Modulen werden gesperrt (zur Klimaanlage wird nur ein Startbefehl gesendet, ohne dass dadurch die Tätigkeit der Fernbedienung nach dem Start beeinflusst wird), bis der Zwangs-Ein-Schalter deaktiviert wird. Werden die beiden oben genannten Schalter gleichzeitig aktiviert, hat der Not-Aus-Schalter Priorität.

#### <span id="page-12-0"></span>**2.3.4 Verschiedene Sperrarten**

1. Sperre des Zentral-Controllers

Der Sperrzustand des Zentral-Controllers wird beim Trennen der Stromversorgung abgespeichert. Wird die Stromversorgung wieder angeschlossen, bleibt der Zentral-Controller gesperrt, bis ein Entsperrbefehl von ihm empfangen wird.

- 1) Auswirkung
	- Befindet sich der Zentral-Controller im Sperrzustand, können die Betriebszustände der Klimaanlagen mit dem Zentral-Controller nicht geändert werden (z. B. Gerät ein-/ausschalten, Betriebsart einstellen, Soll-Temperatur ändern, Gebläsedrehzahl wechseln, Sperrzustand aufheben), aber sie können abgefragt werden. Nach dem Entsperren wird der normale Betriebszustand des Controllers wiederhergestellt.
	- Befindet sich der Zentral-Controller im Sperrzustand, ist bei allen Klimaanlagen im Netzwerk des Zentral-Controllers die Fernbedienungsfunktion gesperrt.
- 2) Operation
	- Sperren
		- Der Zentral-Controller kann nur mithilfe des Computers gesperrt werden.
	- Entsperren
		- a) Bei normaler Kommunikation des Zentral-Controllers und des Computers Der Zentral-Controller kann nur mithilfe des Computers entsperrt werden. Wird der Zentral-Controller entsperrt, sendet er zu allen Klimaanlagen einen Befehl zum Entsperren der Fernbedienungsfunktion.
		- a) Bei nicht normaler Kommunikation des Zentral-Controllers und des Computers Ist der Zentral-Controller gesperrt, kann er nur entsperrt werden, indem die Taste gedrückt und gedrückt gehalten und dann die Taste et gedrückt wird (diese Operation muss innerhalb einer Minute erfolgen, nachdem die Stromversorgung des Zentral-Controllers getrennt und wieder angeschlossen bzw. die Taste Berg betätigt worden ist).

Die Sperre der Fernbedienungsfunktion der Klimaanlagen bleibt bestehen.

- 2. Fernbedienungsfunktion sperren
	- 1) Auswirkung
		- Befindet sich die Klimaanlage im Betriebszustand "Fernbedienungsfunktion gesperrt", empfängt sie Befehle weder von der Kabel- noch der Infrarot-Fernbedienung, bis die Bedienung entsperrt wird.
		- Die Klimaanlage kann mit dem Zentral-Controller bedient werden.
- 2) Operation
	- Das Sperren bzw. Entsperren kann mit dem Computer durchgeführt werden.
	- Das Sperren bzw. Entsperren kann mit dem Zentral-Controller durchgeführt werden. Befindet sich der Zentral-Controller im Einstellungsmodus, drücken Sie die Taste , m. die Fernbedienungsfunktion zu sperren/zu entsperren. Ist die Fernbedienung aktuell gesperrt, wird sie durch Drücken der Taste entsperrt. Ist keine Fernbedienung aktuell gesperrt, wird sie durch Drücken der Taste gesperrt.
- 3. Betriebsart sperren
	- 1) Auswirkung

Ist eine Betriebsart gesperrt, kann an der Klimaanlage nur so eine Betriebsart eingestellt werden, die nicht im Konflikt mit der gesperrten Betriebsart ist.

2) Operation

Die Betriebsarten Heizen oder Kühlen können gesperrt werden.

Ist eine Betriebsart gesperrt und ist eine andere Betriebsart zu sperren, muss zuerst die gesperrte Betriebsart entsperrt werden, dann kann die neue Betriebsart gesperrt werden.

- Das Sperren bzw. Entsperren kann mit dem Computer durchgeführt werden.
- Das Sperren bzw. Entsperren kann mit dem Zentral-Controller durchgeführt werden. Befindet sich der Zentral-Controller im Einstellungsmodus, wählen Sie als Ziel alle Klimaanlagen im Netzwerk des Zentral-Controllers aus, drücken Sie die Taste nund halten Sie sie gedrückt, dann drücken Sie die Taste now, um die Betriebsart zu sperren/zu entsperren.

Ist die Betriebsart aktuell gesperrt, wird sie durch Drücken der Taste entsperrt. Ist keine Betriebsart gesperrt, wird sie durch Drücken der Taste gesperrt.

- 4. Tasten des Zentral-Controllers sperren und entsperren
	- 1) Auswirkung

Sind die Tasten des Zentral-Controllers gesperrt, ist die Bedienung mit den Tasten nicht funktionsfähig, ausgenommen Taste par und Entsperrtasten.

- 2) Operation
	- 1. Drücken Sie die Taste  $\frac{R}{\omega_{new}}$  und halten Sie sie gedrückt, dann drücken Sie die Taste  $\frac{R}{\omega_{new}}$ um die Tasten des Zentral-Controllers zu sperren/zu entsperren. Sind die Tasten aktuell gesperrt, werden sie durch Drücken der Taste entsperrt. Sind die Tasten nicht gesperrt, werden sie durch Drücken der Taste gesperrt.
	- 2. Sobald die Hintergrundbeleuchtung des Displays erlischt, werden die Tasten automatisch gesperrt. Drücken Sie zuerst eine Taste, um die Hintergrundbeleuchtung des Displays einzuschalten. Dann drücken Sie die Taste europen und halten Sie sie gedrückt, dann

drücken Sie die Taste  $\frac{f_n}{\omega}$ , um die Tasten zu entsperren. Dadurch wird die Verwendung des Zentral-Controllers freigegeben.

Erfolgt keine Operation innerhalb von 30 Sekunden, erlischt die Hintergrundbeleuchtung, und die Tasten werden automatisch gesperrt.

#### <span id="page-13-0"></span>**2.3.5 Ein- und Ausschalten**

Die Klimaanlagen im Netzwerk des Zentral-Controllers werden mit der Taste  $\frac{\infty}{\infty}$ oder  $\hat{O}$  ein-/ausgeschaltet.

Das Einschalten erfolgt in Abhängigkeit vom Sperrzustand des Systems oder von anderen relevanten einschränkenden Bedingungen. Im Falle eines Konflikts wird automatisch eine andere, konfliktlose Betriebsart eingestellt. Im Falle eines generellen Betriebsartenkonflikts kann das Gerät nicht gestartet werden.

1. Verwendung der Taste & zum Ein-/Ausschalten des Gerätes.

Es ist möglich, eine Klimaanlage oder alle Klimaanlagen im Netzwerk des Zentral-Controllers zu bedienen.

- 1) Wählen Sie das Zielgerät aus. Drücken Sie die Taste , um die Bedienung einer Klimaanlage oder aller Klimaanlagen im Netzwerk des Zentral-Controllers zu wählen. Falls Sie eine einzige Klimaanlage wählen möchten, wählen Sie diese mit den Tasten  $\Box$ ,  $\Box$ ,  $\Box$  und  $\Box$  aus.
- 2) Mit den Tasten  $\frac{1}{\text{MSE}}$ ,  $\frac{4}{\text{MSE}}$ ,  $\frac{1}{\text{MSE}}$  und  $\frac{1}{\text{DE}}$  stellen Sie die Betriebsart und ihre Parameter ein, zum Beispiel Gebläsedrehzahl, Soll-Temperatur, usw.
- 3) Drücken Sie die Taste  $\frac{\mathbb{Q}}{\infty}$ . Der Zentral-Controller sendet den entsprechenden Befehl zur ausgewählten Zielanlage ab. Solange Sie nach dem Einstellen der Betriebsparameter für die Klimaanlage nicht die Taste G drücken, werden die Parametereinstellungen zur Klimaanlage nicht abgesendet, und der

aktuelle Betriebszustand der Klimaanlage ändert sich nicht (ausgenommen Sperroperation).

2. Verwendung der Taste  $\bigcirc$  zum Ein-/Ausschalten des Gerätes.

Dient zur Bedienung aller Klimaanlagen im Netzwerk des Zentral-Controllers gleichzeitig, aber ermöglicht es nicht, nur eine einzige Anlage zu bedienen.

Langes Drücken der Taste  $\bigcirc$ : Drücken Sie diese Taste und halten Sie sie über 2 Sekunden gedrückt, dann lassen Sie sie los.

Kurzes Drücken der Taste (\*): Drücken Sie diese Taste, und lassen Sie sie los, bevor 2 Sekunden ablaufen. Je nach verschiedenen Betriebszuständen und Betriebstypen der Klimaanlagen im aktuellen Netzwerk des Zentral-Controllers können die folgenden Situationen eintreten:

- 1) Eine oder mehrere Klimaanlagen befinden sich im EIN-Zustand (inklusive eingestellter Vorgänge des EIN/AUS-Timers) Die Taste  $\bigcirc$  besitzt nur die Funktion der kurzen Betätigung. Sie sendet den AUS-Befehl nur zu den Klimaanlagen im EIN-Zustand ab, nicht zu den Geräten im AUS-Zustand. Die Speicher-Funktion ist aktiviert, und der aktuelle Betriebszustand aller Klimaanlagen wird abgespeichert.
- 2) Alle Klimaanlagen im Netzwerk des Zentral-Controllers befinden sich im AUS-Zustand.
	- **12 Kurzes Drücken der Taste O** Der Zentral-Controller liest den Speicherinhalt ein, und sendet den entsprechenden Befehl zu allen Klimaanlagen ab.
	- $\oslash$  Langes Drücken der Taste  $\oslash$ 
		- a) Befindet sich der Zentral-Controller im Betriebseinstellungsmodus und ist der eingestellte Modus nicht AUS, sendet der Zentral-Controller Befehle zu allen Klimaanlagen den Parametereinstellungen (zum Beispiel eingestellte Betriebsart, Gebläsedrehzahl, Soll-Temperatur, usw.) entsprechend ab.
		- b) Befindet sich der Zentral-Controller im Betriebseinstellungsmodus und ist der eingestellte Modus AUS oder ein anderer Schnittstellenmodus, sendet der Zentral-Controller eine EIN-Standardbefehl zu allen Klimaanlagen ab. Der EIN-Standardbefehl ist: Kühlbetrieb, hohe Gebläsedrehzahl, Soll-Temperatur 24 °C, Funktion der Luftrichtungssteuerung für die ausgeblasene Luft eingeschaltet.

# <span id="page-15-0"></span>**2.4 Funktionen des Zentral -Controllers**

#### **Tasten des Zentral -Controllers**

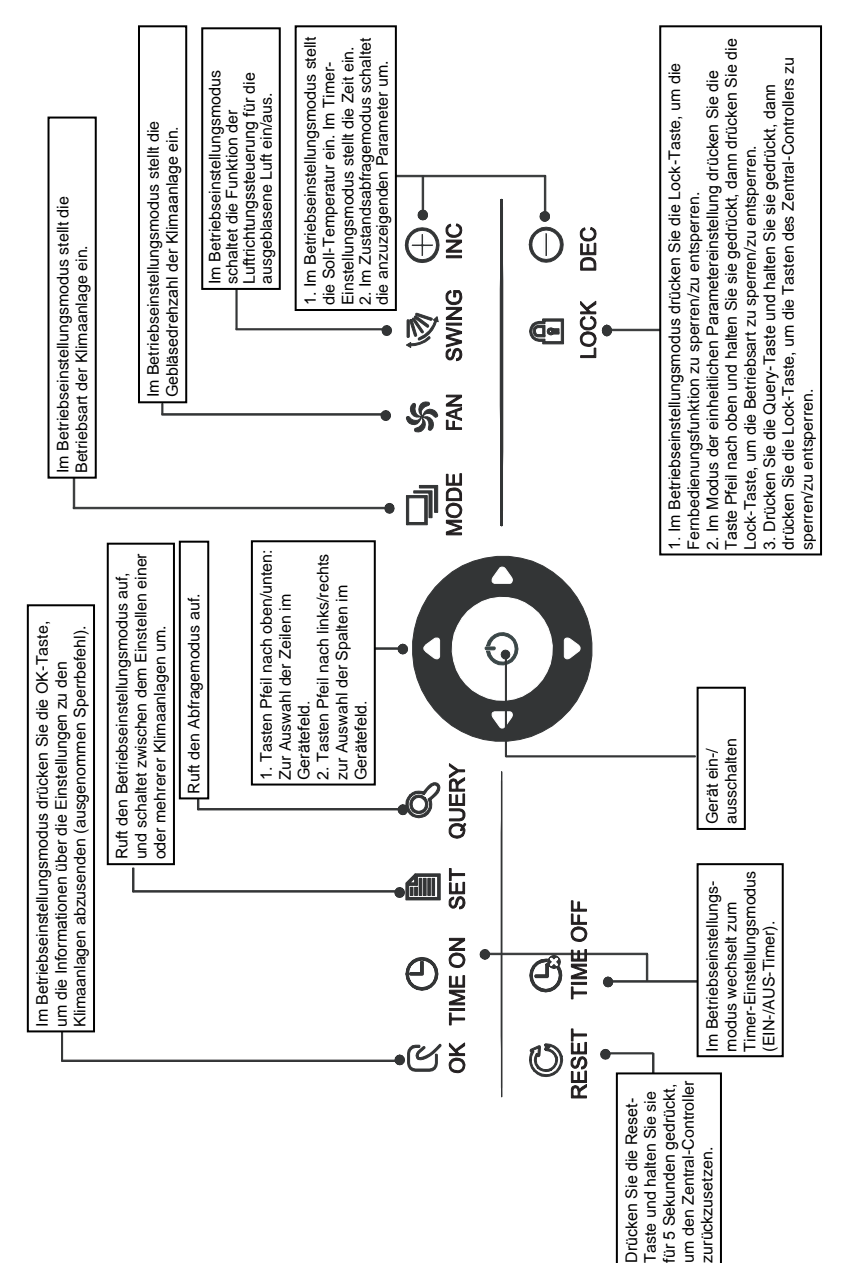

#### <span id="page-16-0"></span>**2.4.1 Tastenfunktionen**

1. Query-Taste <u>Q</u> (Betriebszustand abfragen)

Durch Drücken dieser Taste wird der Zustandsabfragemodus der Klimaanlage eingestellt. Standardmäßig wird der Betriebszustand der ersten funktionsfähigen Klimaanlage abgefragt.

2. Set-Taste<sup>1</sup> (Einstellen)

Drücken Sie die Taste , um den Betriebseinstellungsmodus aufzurufen, wenn sich der Zentral-Controller in einer anderen Betriebsart befindet.

Standardmäßig wird das Einstellen einer einzigen Anlage ausgewählt, und die erste funktionsfähige Klimaanlage wird ausgewählt.

Wird im Betriebseinstellungsmodus wieder die Taste er gedrückt, wird der globale Einstellungsmodus für alle im Netzwerk befindlichen Klimaanlagen aufgerufen. Durch wiederholtes Drücken der Taste wird zwischen dem individuellen und dem globalen Einstellen gewechselt.

→ einziges Gerät → globales Einstellen →

3. Mode-Taste (Betriebsart)

Im Betriebseinstellungsmodus drücken Sie die Taste ", um die Betriebsart einzustellen:

 $\rightarrow$  Kühlen → Heizen → Gebläse → Stopp →

4. Fan-Taste (Gebläse)

Im Betriebseinstellungsmodus drücken Sie die Taste , um automatische, hohe, mittlere oder niedrige Drehzahl für das Gebläse der Klimaanlage einzustellen.

 $\overrightarrow{p}$  automatisch  $\rightarrow$  niedrig  $\rightarrow$  mittel  $\rightarrow$  hoch  $\rightarrow$ 

5. Time on-Taste  $\bigoplus_{m,n\in\{N\}}$  (EIN-Zeit)

Im Betriebseinstellungsmodus drücken Sie die Taste "B", um die Startzeit für die Klimaanlage einzustellen.

Drücken Sie wieder die Taste  $\mathcal{L}_{\text{TMEOM}}^{\text{Q}}$  um das Einstellen des Timers abzuschließen und zur normalen Betriebsart mit Temperaturregelung zurückzukehren.

6. Time off-Taste  $\mathbb{Q}_{\text{true}}$  (AUS-Zeit)

Im Betriebseinstellungsmodus drücken Sie die Taste , B um die Stoppzeit für die Klimaanlage einzustellen.

Drücken Sie wieder die Taste <sub>Time off</sub> um das Einstellen des Timers abzuschließen und zur normalen Betriebsart mit Temperaturregelung zurückzukehren.

7. Swing-Taste **(2008)** (Luftrichtungsteuerung)

Im Betriebseinstellungsmodus drücken Sie die Taste wie, um die Funktion der Luftrichtungssteuerung für die ausgeblasene Luft ein- bzw. auszuschalten. Sind alle aktuell ausgewählten Klimageräte nicht mit dieser Funktion ausgestattet, hat der Tastendruck keine Auswirkung.

8. Taste Pfeil nach links

Im Zustandsabfragemodus (Query) wird nach jedem Drücken dieser Taste der Betriebszustand der vorherigen funktionsfähigen Klimaanlage angezeigt. Ist die erste Anlage aktuell ausgewählt, erscheint nach Drücken dieser Taste der Betriebszustand der letzten Anlage. Wird diese Taste gedrückt und gedrückt gehalten, wird die Geräteadresse schrittweise verringert.

Im individuellen Betriebseinstellungsmodus wird nach jedem Tastendruck die vorherige funktionsfähige Klimaanlage ausgewählt. Im globalen Betriebseinstellungsmodus hat diese Taste keine Auswirkung.

Wird diese Taste in der Hauptseite gedrückt, wird zum Zustandsabfragemodus (Query) gewechselt. Standardmäßig wird das erste funktionsfähige Klimagerät ausgewählt.

#### 9. Taste  $\sum$  (Pfeil nach rechts)

Im Zustandsabfragemodus (Query) wird nach jedem Drücken dieser Taste der Betriebszustand der folgenden funktionsfähigen Klimaanlage angezeigt. Ist die letzte Anlage aktuell ausgewählt, erscheint nach Drücken dieser Taste der Betriebszustand der ersten Anlage. Wird diese Taste gedrückt und gedrückt gehalten, wird die Geräteadresse schrittweise erhöht.

Im individuellen Betriebseinstellungsmodus wird nach jedem Tastendruck die folgende funktionsfähige Klimaanlage ausgewählt. Im globalen Betriebseinstellungsmodus hat diese Taste keine Auswirkung.

Wird diese Taste in der Hauptseite gedrückt, wird zum Einstellungsabfragemodus (Query) gewechselt. Standardmäßig wird das erste funktionsfähige Klimagerät ausgewählt.

#### 10. Taste  $\Box$  (Pfeil nach unten)

Wird die Taste  $\Box$  in der Hauptseite gedrückt, wird zum Zustandsabfragemodus (Query) gewechselt. Standardmäßig wird die erste funktionsfähige Klimaanlage ausgewählt.

In anderen Fällen wird durch Drücken der Taste  $\Box$  die entsprechende Klimaanlage in der nächsten Zeile ausgewählt.

Im globalen Betriebseinstellungsmodus hat die Taste  $\Box$  keine Auswirkung. Ist aktuell die Anlage in der letzten Zeile ausgewählt und wird die Taste  $\Box$  gedrückt, wird die Auswahl zur entsprechenden Anlage in der ersten Zeile gewechselt.

Wird die Taste  $\Box$  gedrückt und gedrückt gehalten, wird schrittweise zur nächsten Zeile in der Reihenfolge gewechselt.

#### 11. Taste **(Pfeil nach oben)**

Wird die Taste  $\Box$  in der Hauptseite gedrückt, wird zum Zustandsabfragemodus (Query) gewechselt. Standardmäßig wird die erste funktionsfähige Klimaanlage ausgewählt.

In anderen Fällen wird durch Drücken der Taste  $\triangle$  die entsprechende Klimaanlage in der vorherigen Zeile ausgewählt.

Im globalen Betriebseinstellungsmodus hat die Taste  $\Box$  keine Auswirkung.

Ist aktuell die Anlage in der ersten Zeile ausgewählt und wird die Taste **Z**o edrückt, wird die Auswahl zur entsprechenden Anlage in der letzten Zeile gewechselt.

Wird die Taste  $\Box$  gedrückt und gedrückt gehalten, wird schrittweise zur vorherigen Zeile in der Reihenfolge gewechselt.

#### 12. Taste (Erhöhen)

- 1) Zustandsabfragemodus (Query): Durch Drücken der Taste C wird die nächste Seite mit Zustandsinformationen angezeigt. Erscheint gerade die letzte Seite, wird durch Drücken der Taste Q die erste Seite angezeigt.
- 2) Betriebseinstellungsmodus (Set):
	- Vorgehensweise zur Temperatureinstellung Durch Drücken der Taste Q wird die Soll-Temperatur um einen Grad erhöht. Wird die Taste C gedrückt und gedrückt gehalten, wird die Soll-Temperatur schrittweise erhöht.

Nach dem Erreichen der höchsten einstellbaren Temperatur hört das Erhöhen auf.

- Vorgehensweise zum Einstellen des EIN- bzw. AUS-Timers Durch Drücken der Taste C wird die nächste einstellbare Zeit ausgewählt. Wird die Taste @ gedrückt und gedrückt gehalten, wird die eingestellte Zeit schrittweise geändert. Nach dem Erreichen der höchsten einstellbaren Zeit hört das Erhöhen auf. Die Zeiten werden in der folgenden Reihenfolge eingestellt:  $0.0 \rightarrow 0.5 \rightarrow 1.0 \rightarrow 1.5 \rightarrow 2.0 \rightarrow 2.5 \rightarrow 3.0 \rightarrow 3.5 \rightarrow 4.0 \rightarrow 4.5 \rightarrow 5.0 \rightarrow 5.5$ ↓  $13 \rightarrow 12 \rightarrow 11 \rightarrow 10 \rightarrow 9.5 \rightarrow 9.0 \rightarrow 8.5 \rightarrow 8.0 \rightarrow 7.5 \rightarrow 7.0 \rightarrow 6.5 \rightarrow 6.0$ ↓ 14 → 15 → 16 → 17 → 18 → 19 → 20 → 21 → 22 → 23 → 24
- 13. Taste  $Q$  (Verringern)
	- 1) Zustandsabfragemodus (Query): Durch Drücken der Taste O wird die vorherige Seite mit Zustandsinformationen angezeigt. Erscheint gerade die erste Seite, wird durch Drücken der Taste O die letzte Seite angezeigt.
	- 2) Betriebseinstellungsmodus (Set):
		- Vorgehensweise zur Temperatureinstellung Durch Drücken der Taste Q wird die Soll-Temperatur um einen Grad verringert. Wird die Taste C gedrückt und gedrückt gehalten, wird die Soll-Temperatur schrittweise verringert. Nach dem Erreichen der niedrigsten einstellbaren Temperatur hört das Verringern auf.
		- Vorgehensweise zum Einstellen des EIN- bzw. AUS-Timers Durch Drücken der Taste Q wird die nächste einstellbare Zeit ausgewählt. Wird die Taste Q gedrückt und gedrückt gehalten, wird die eingestellte Zeit schrittweise geändert. Nach dem Erreichen der niedrigsten einstellbaren Zeit hört das Verringern auf. Die Zeiten werden in der folgenden Reihenfolge eingestellt:  $24 \rightarrow 23 \rightarrow 22 \rightarrow 21 \rightarrow 20 \rightarrow 19 \rightarrow 18 \rightarrow 17 \rightarrow 16 \rightarrow 15 \rightarrow 14 \rightarrow 13$ ↓  $5,5 \rightarrow 6,0 \rightarrow 6,5 \rightarrow 7,0 \rightarrow 7,5 \rightarrow 8,0 \rightarrow 8,5 \rightarrow 9,0 \rightarrow 9,5 \rightarrow 10 \rightarrow 11 \rightarrow 12$ ↓  $5,0\rightarrow 4,5\rightarrow 4,0\rightarrow 3,5\rightarrow 3,0\rightarrow 2,5\rightarrow 2,0\rightarrow 1,5\rightarrow 1,0\rightarrow 0,5\rightarrow 0,0$
- 14. Taste **O** (Ein/Aus)

Durch Drücken der Taste  $\bullet$  erfolgt eine zentralisierte Ein/Aus-Operation für alle funktionsfähigen Klimaanlagen im Netzwerk des Zentral-Controllers.

Detaillierte Beschreibung siehe Seite 12.

15. OK-Taste  $\mathbb{S}$ 

Im Einstellungsmodus (Set) drücken Sie die Taste  $\frac{\mathbb{R}}{n}$ , um die aktuell eingestellte Betriebsart und Hilfsfunktionen zur ausgewählten Klimaanlage abzusenden.

Detaillierte Beschreibung siehe Seite 12.

16. Reset-Taste

Durch Drücken der Taste <sub>Reser</sub> wird der Zentral-Controller zurückgesetzt. Das Ergebnis ist gleich wie bei der Stromrückkehr nach einem Stromausfall.

17. Lock-Taste **b** (Sperren)

Durch Drücken der Taste (m) wird die ausgewählte Klimaanlage gesperrt/entsperrt. Detaillierte Beschreibung siehe Seite 11.

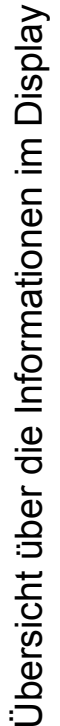

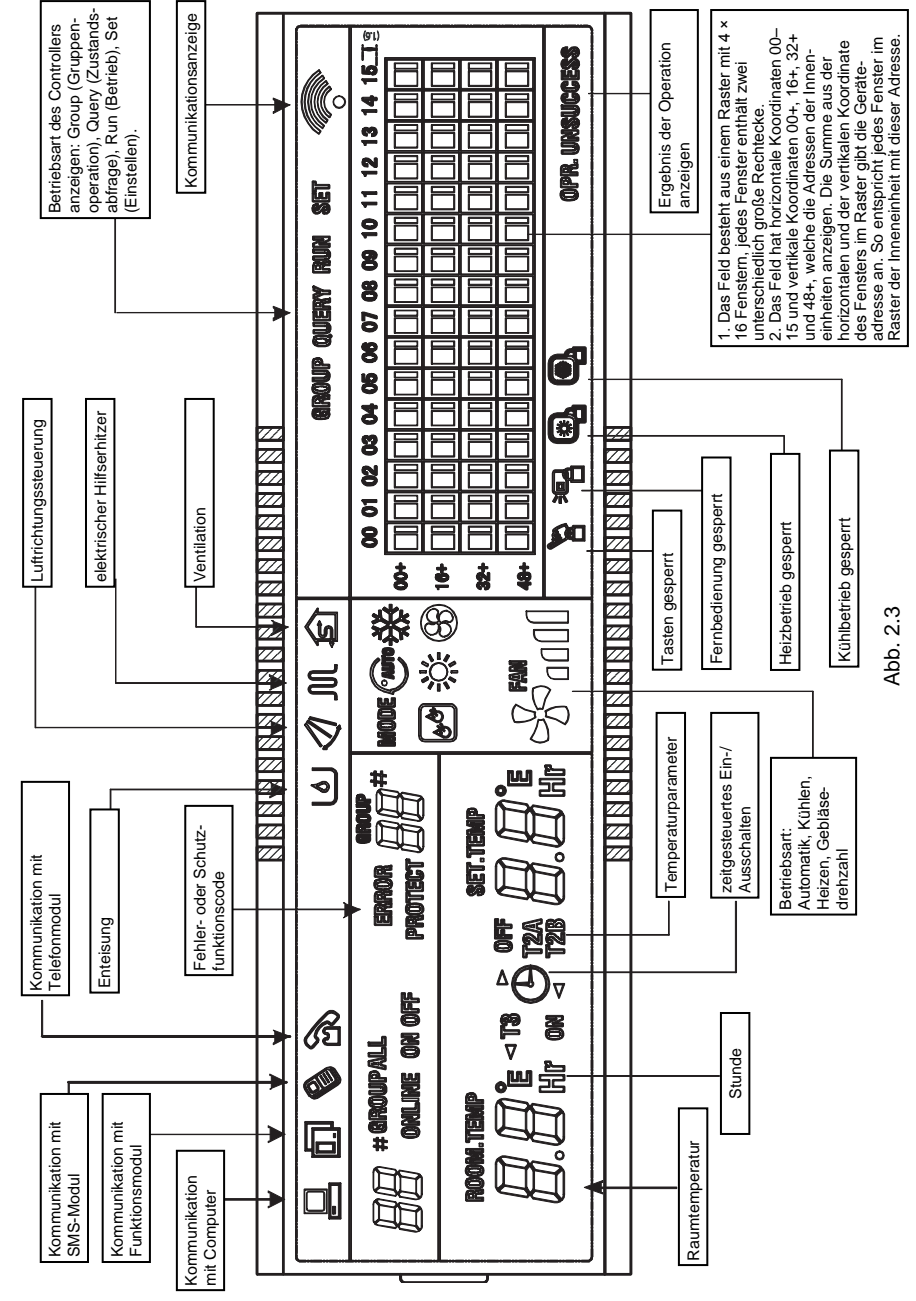

### <span id="page-20-0"></span>**2.4.2 Beschreibung des Displays**

- 1. Grundlegende Informationen
	- 1) Die grundlegenden Informationen erscheinen auf allen Displayseiten.
		- <sup>10</sup> Das Icon **L**erscheint, wenn eine normale Kommunikation des Zentral-Controllers mit dem Computer oder Gateway abläuft, sonst erscheint es nicht.
		- 2 Das Icon **in erscheint**, wenn eine normale Kommunikation des Zentral-Controllers mit dem Funktionsmodul abläuft, sonst erscheint es nicht.
		- <sup>3</sup> Das Icon **a** erscheint, wenn eine normale Kommunikation des Zentral-Controllers mit dem SMS-Modul der Fernbedienung abläuft, sonst erscheint es nicht.
		- <sup>4</sup> Das Icon  $\mathbb{R}$  erscheint, wenn eine normale Kommunikation des Zentral-Controllers mit dem Telefonmodul der Fernbedienung abläuft, sonst erscheint es nicht.
		- **Das Icon**  $\otimes$  erscheint zyklisch: (nicht angezeigt)  $\rightarrow \rightarrow \otimes \rightarrow \otimes \rightarrow$  (nicht angezeigt), wenn eine normale Kommunikation des Zentral-Controllers mit der Netzwerk-Schnittstelle abläuft.
		- **6** Das Icon **b** blinkt mit einer Frequenz von 0,5 Hz, wenn der Zentral-Controller gesperrt ist. Das Icon erscheint permanent, wenn die Tasten des Zentral-Controllers gesperrt sind.
		- ② Das Icon 调 erscheint, wenn die Fernbedienungsfunktion bei der ausgewählten Klimaanlage gesperrt ist. Das Icon erscheint permanent, wenn die Fernbedienung bei allen Klimaanlagen gesperrt ist. Im globalen Betriebseinstellungsmodus erscheint das Icon, wenn die Fernbedienungsfunktion bei einer der Klimaanlagen gesperrt ist.
		- <sup>3</sup> Das Icon **ei** erscheint, wenn der Kühlbetrieb gesperrt ist. Das Icon **ei** erscheint, wenn der Heizbetrieb gesperrt ist.
	- 2) Betriebsparameter anzeigen
		- Code (Adresse) der Inneneinheit anzeigen: Bereich: 00~63, gleichzeitig erscheint das Icon "#".
		- Raumtemperatur anzeigen: Bereich: 00~99 °C, gleichzeitig erscheinen die Icons "°C" (oder "°F") und "ROOM.TEMP". Liegt die Temperatur über 99 °C (bzw. 99 °F), wird 99 °C (bzw. 99 °F) angezeigt. Ist der Temperaturwert falsch, so wird "- -" angezeigt.
		- **Ist der EIN/AUS-Timer eingestellt, erscheint das Icon**  $\mathbf{Q}$ **.**
		- Icons T3, T2A und T2B: Im individuellen Zustandsabfragemodus kann zwischen den gemessenen Temperaturen "T3", "T2A" und "T2B" gewechselt werden. Es erscheinen das jeweilige Icon, der Temperaturwert und die Temperatureinheit °C (bzw. °F).
		- Tritt ein Fehler auf oder löst eine Schutzeinrichtung der Klimaanlage aus, kann der jeweilige Fehlercode angezeigt werden.
		- 6 Beschreibung des Anzeigefeldes der Anlage

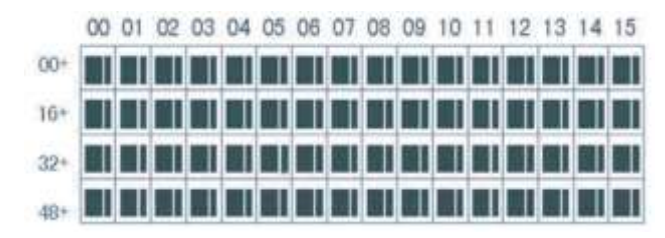

a. Das Feld im Display besteht aus einem Raster aus 4 Zeilen und 16 Spalten. Jedes Fenster im Raster enthält zwei unterschiedlich große Rechtecke (siehe Abbildung oben). Die folgende Tabelle zeigt, wie ein Zustand angezeigt wird:

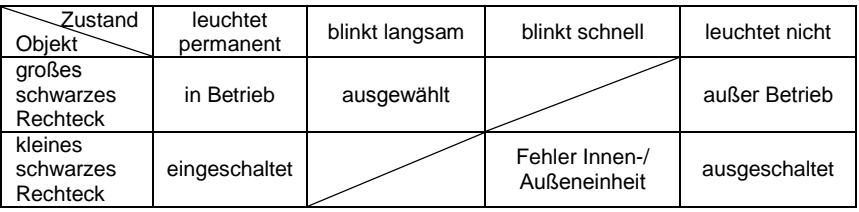

- b. Das Feld hat am oberen Rand horizontale Koordinaten 00–15 und am linken Rand vertikale Koordinaten 00+, 16+, 32+ und 48+, welche die Adressen der Inneneinheiten anzeigen. Die Summe aus der horizontalen und der vertikalen Koordinate gibt die Geräteadresse an. So entspricht jedes Fenster im Raster der Inneneinheit mit dieser Adresse.
- 2. Beschreibung der Anzeige im Display
	- 1) Hauptseite (Bereitschaftsmodus)

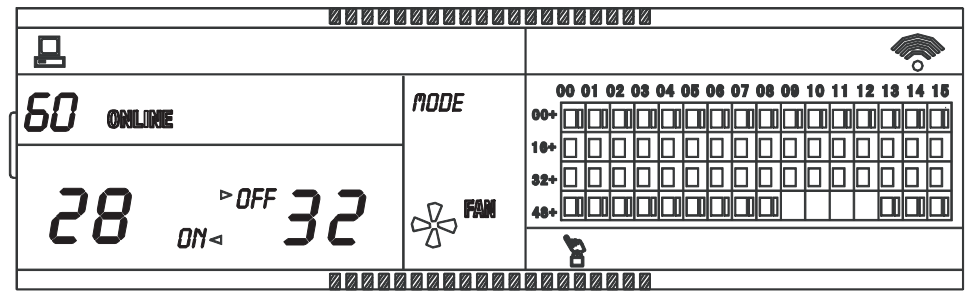

Abb. 2.5 Beispiel für die Anzeige der Hauptseite

- Im Display erscheint die Hauptseite, 60 Klimaanlagen sind funktionsfähig, 28 davon sind eingeschaltet und 32 ausgeschaltet.
- Die Adresse der Klimaanlage besteht aus der Summe deren Koordinaten. Beispiel: Die Adresse des Gerätes mit den Koordinaten (48+, 09) ist 48+09=57.
- Im Feld im Bild werden an den Koordinaten (16+, 00) bis (32+, 15) große Rechtecke abgebildet, kleine Rechtecke werden nicht angezeigt. Das heißt, dass die 32 Klimaanlagen mit den Adressen von 16 bis 47 ausgeschaltet sind.
- Im Feld erscheinen an den Koordinaten (48+, 09) bis (48+, 12) weder große noch kleine Rechtecke. Das heißt, dass die 4 Klimaanlagen mit den Adressen von 57 bis 60 nicht ans Netzwerk angeschlossen sind.
- Alle anderen großen sowie kleinen Rechtecke im Feld werden angezeigt. Das heißt, dass alle anderen Klimaanlagen sich im Netzwerk befinden und eingeschaltet sind.
- Die Kommunikation des Zentral-Controllers mit dem Computer läuft normal ab, und die Tasten des Zentral-Controllers sind gesperrt.

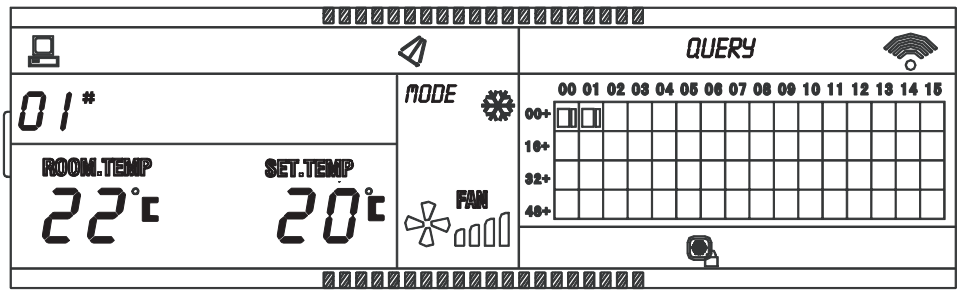

Abb. 2.6: Beispiel für die Anzeige der Zustandsabfrageseite (Query)

- Im Display erscheint die Zustandsabfrageseite, die Klimaanlage mit der Adresse 01 ist ausgewählt.
- Die Betriebsart der Klimaanlage mit der Adresse 01 ist: Kühlen, hohe Gebläsedrehzahl, Luftrichtungssteuerung eingeschaltet, Raumtemperatur 22 °C, Soll-Temperatur 20 °C, Kühlbetrieb gesperrt.
- Im Feld erscheinen große und kleine Rechtecke nur an den Koordinaten (00+, 00) und (00+, 01). Das heißt, dass nur die Klimaanlagen mit den Adressen 00 und 01 funktionsfähig und eingeschaltet sind.
- Die Kommunikation des Zentral-Controllers mit dem Computer läuft normal ab.

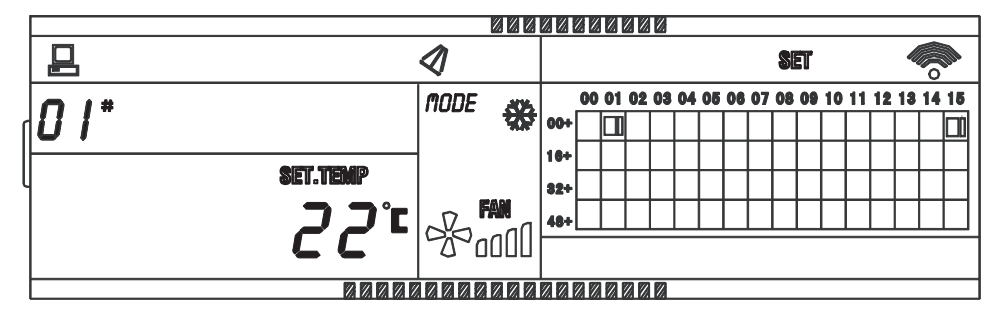

3) Betriebseinstellungsseite (Set):

Abb. 2.7: Beispiel für die Anzeige der Betriebseinstellungsseite (Set)

- Im Display erscheint die Betriebseinstellungsseite, die Klimaanlage mit der Adresse 01 ist ausgewählt.
- Die Betriebsart der Klimaanlage mit der Adresse 01 ist: Kühlen, hohe Gebläsedrehzahl, Luftrichtungssteuerung eingeschaltet, Soll-Temperatur 22 °C.
- Im Feld erscheinen große und kleine Rechtecke nur an den Koordinaten (00+, 01) und (00+, 15). Das heißt, dass nur die Klimaanlagen mit den Adressen 01 und 05 funktionsfähig und eingeschaltet sind.
- Die Kommunikation des Zentral-Controllers mit dem Computer läuft normal ab.

#### 4) Fehlerseite

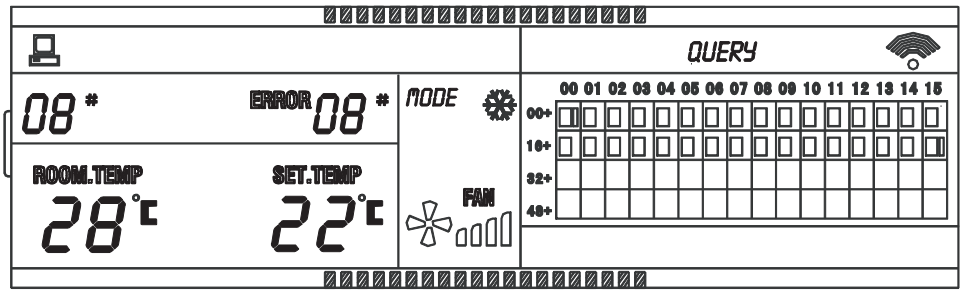

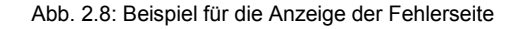

- Die Zustandsabfrageseite der Klimaanlage mit der Adresse 08 wird angezeigt.
- Die Klimaanlage mit der Adresse 08 hat eine Störung mit dem Fehlercode 08. Das große Rechteck an den Koordinaten (00+, 08) blinkt.
- Im Feld erscheinen große und kleine Rechtecke nur an den Koordinaten (00+, 00) und (16+, 15). Das heißt, dass die Klimaanlagen mit den Adressen 00 und 31 funktionsfähig und eingeschaltet sind.
- Die Kommunikation des Zentral-Controllers mit dem Computer läuft normal ab.

#### <span id="page-23-0"></span>**2.4.3 Sonstige Spezifikationen**

1. Konfigurationsschalter einstellen

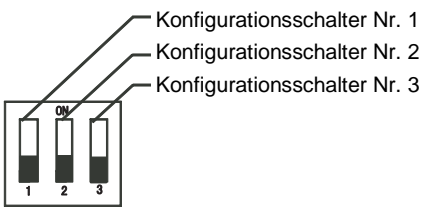

Tabelle 2-1: Definition der Schalterstellungen der Konfigurationsschalter

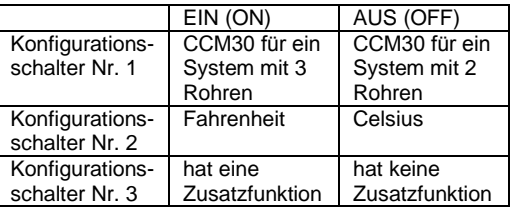

- 2. Funktion zur Erinnerung an die Filterreinigung
	- Wenn die Gesamt-Einschaltdauer des Zentral-Controllers die voreingestellte Betriebsdauer erreicht, erinnert der Zentral-Controller den Benutzer an die Notwendigkeit der Filterreinigung. Im Display des Controllers erscheint ein "FL" an der Position für den Fehlercode (Abb. 2.9c).
	- Erscheint ein "FL" am Zentral-Controller, muss die Erinnerung manuell gelöscht werden. Drücken Sie die Taste "wei und halten Sie sie gedrückt, dann drücken Sie die Taste "wei um die Anzeige "FL" zu löschen. Gleichzeitig wird die Gesamt-Einschaltdauer des Zentral-Controllers zurückgesetzt.

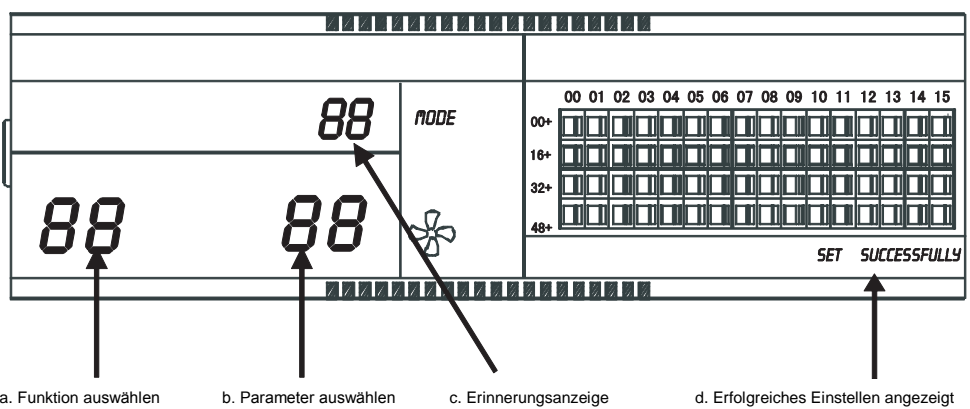

Abb. 2.9: Positionen zum Einstellen und zur Erinnerungsanzeige der Filterreinigung

- 2) Funktion einstellen
	- Stellen Sie den Konfigurationsschalter Nr. 3 auf "ON" ein, was die Option "hat eine Zusatzfunktion" bedeutet (siehe Tabelle 2.1), schalten Sie den Zentral-Controller ein, und innerhalb einer Minute drücken Sie die Taste  $\frac{Q}{\omega_{\text{new}}}$  und halten Sie sie gedrückt, dann drücken Sie die Taste , um den Einstellungsmodus für die Zusatzfunktion aufzurufen. Das Ziffernpaar, das die Funktionsauswahl repräsentiert (Abb. 2.9a), blinkt mit einer Frequenz von 1 Hz (Standardoption: 00) und zeigt den Funktionscode der ausgewählten Funktion (siehe Tabelle 2.2) an. Durch Drücken der Taste C oder Q wählen Sie die gewünschte Funktion aus, dann drücken Sie die Taste S, um die Parameterauswahl aufzurufen.
	- Nach dem Aufrufen des Parameter-Auswahlmodus leuchtet das Ziffernpaar, das die Funktionsauswahl repräsentiert, und das Ziffernpaar, das die Parameterauswahl repräsentiert (Abb. 2.9 b), blinkt mit einer Frequenz von 1 Hz und zeigt der Parametercode des wählbaren Parameters an. Durch Drücken der Taste Q oder Q wählen Sie den gewünschten Parameter.
	- <sup>3</sup> Drücken Sie die Taste  $\frac{\mathbb{R}}{n^k}$ , um den ausgewählten Parameter zu bestätigen (Beschreibung der Parametercodes und der entsprechenden Zeiten siehe Tabelle 2.3).
	- Nach erfolgreicher Einstellung leuchten die Ziffernpaare für die ausgewählte Funktion und für den ausgewählten Parameter, und im Display wird die erfolgreiche Einstellung durch "OPR. SUCCESS" (Abb. 2.9 d) angezeigt. Nach 3 Sekunden wird der Einstellungsmodus für die Zusatzfunktion automatisch beendet. Im Display wird die normale Oberfläche wiederhergestellt.

Wird die Einstellung der Zusatzfunktion nicht bestätigt und erfolgt keine Operation innerhalb von 5 Sekunden, wird der Einstellungsmodus für die Zusatzfunktion automatisch beendet, und die Parametereinstellung bleibt bestehen. Die Parametereinstellung wird nur gespeichert, wenn sie durch Drücken der Taste  $\frac{\infty}{\infty}$  bestätigt wird.

Tabelle 2-2: Funktionscode zur Auswahl der Erinnerungsfunktion für die Filterreinigung

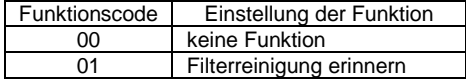

Tabelle 2-3: Zeitcodes für die Erinnerung der Filterreinigung

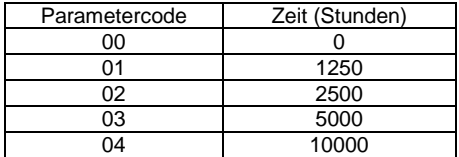

#### **Fehlercode Fehlerbedeutung Beschreibung** EF andere Fehler<br>EE Fehler Niveau EE Fehler Niveauschalter<br>ED reserviert reserviert EC Fehler Reinigung. EB | Invertermodulschutz EA Überstrom Kompressor (4-mal) E9 Fehler Kommunikation zwischen Hauptplatine und Displayplatine E8 Fehler Luftstromerkennung<br>E7 EEPROM-Fehler EEPROM-Fehler E6 Fehler Nulldurchgangserkennung E5 Geräteschutz beim Ausfall der Außeneinheit E4 Fehler Temperatursensor T2B E3 Fehler Temperatursensor T2A<br>E2 Fehler Temperatursensor T1 E2 Fehler Temperatursensor T1<br>F1 Fehler Kommunikation E1 Fehler Kommunikation<br>E0 Phasenfolge fehlerhaft Phasenfolge fehlerhaft oder Phasenausfall. 07# 06# 05# 04# 03# Fehler Kommunikation zwischen Zentral-Controller und Computer (Gateway) 02# Fehler Kommunikation zwischen Zentral-Controller und Funktionsmodul 01# Fehler Kommunikation zwischen Zentral-Controller und Netzwerk-

00# Fehler Kommunikation zwischen Netzwerk-Schnittstellenmodul und

#### <span id="page-25-0"></span>**2.4.4 Tabelle möglicher Fehler- und Schutzcodes**

**Schnittstellenmodul** 

Haupt-Steuerplatine

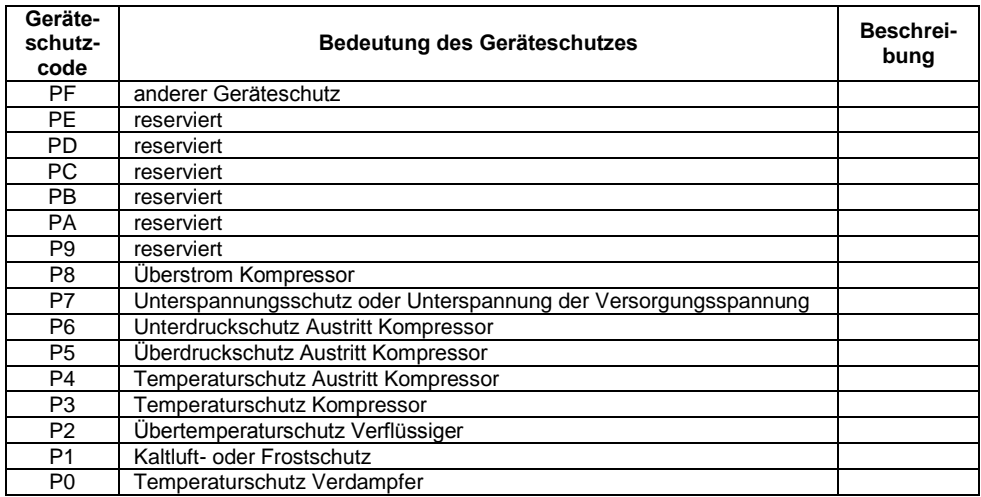

# <span id="page-26-0"></span>**2.5 Technische Daten und Anforderungen**

- 1. EMC, EMI entsprechen den Anforderungen der CE-Zertifizierung.
- 2. Die elektrische Sicherheit entspricht den Normen GB4706.32-2004, GB/T7725-2004.

**Hersteller: Sinclair Corporation Ltd., 1-4 Argyll Street, London W1F 7LD, UK**

**Lieferant und technische Unterstützung: Nepa, spol.s.r.o. PurkyĖova 45 612 00 Brno Czech Republic www.nepa.cz**

**Gebührenfreie Info-Zeile: +420 800 100 285**